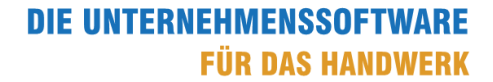

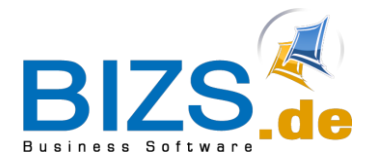

# How-To

# EPC QR-Code für Zahlung der Rechnung

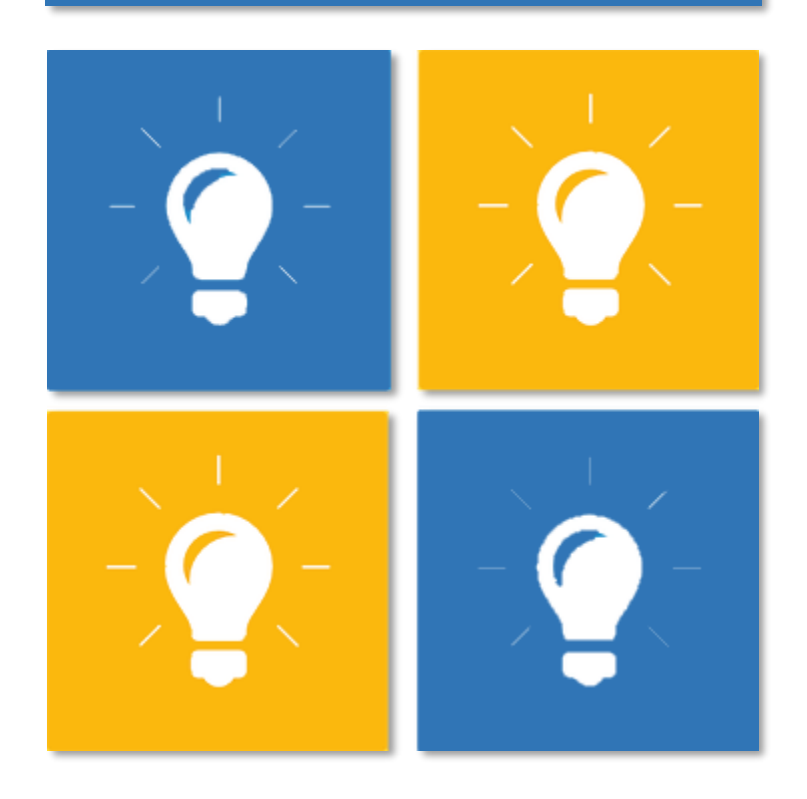

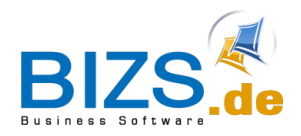

Voraussetzung

# Inhalt

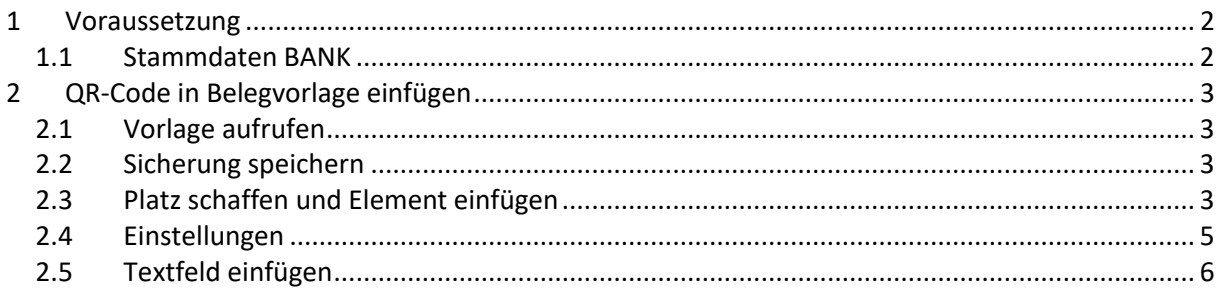

#### <span id="page-1-0"></span>**1 Voraussetzung**

Dieses Feature steht ab der BIZS Version 23.1.1 zur Verfügung.

#### <span id="page-1-1"></span>**1.1 Stammdaten BANK**

In der Maske BANK, aufzurufen über BIZS -> Stammdaten -> Bank, muss Ihre eigene Bankverbindung, auf die die Zahlung des Kunden erfolgen soll, angelegt sein. Diese Bankverbindung braucht den Haken Haupt. Bei der Nutzung mehrerer Niederlassungen muss dafür jeweils eine Bankverbindung mit Haken Haupt und entsprechend ausgewählter Niederlassung angelegt werden.

Auch für den QR-Code dient Bezeichnung2 als Feld für den Kontoinhaber.

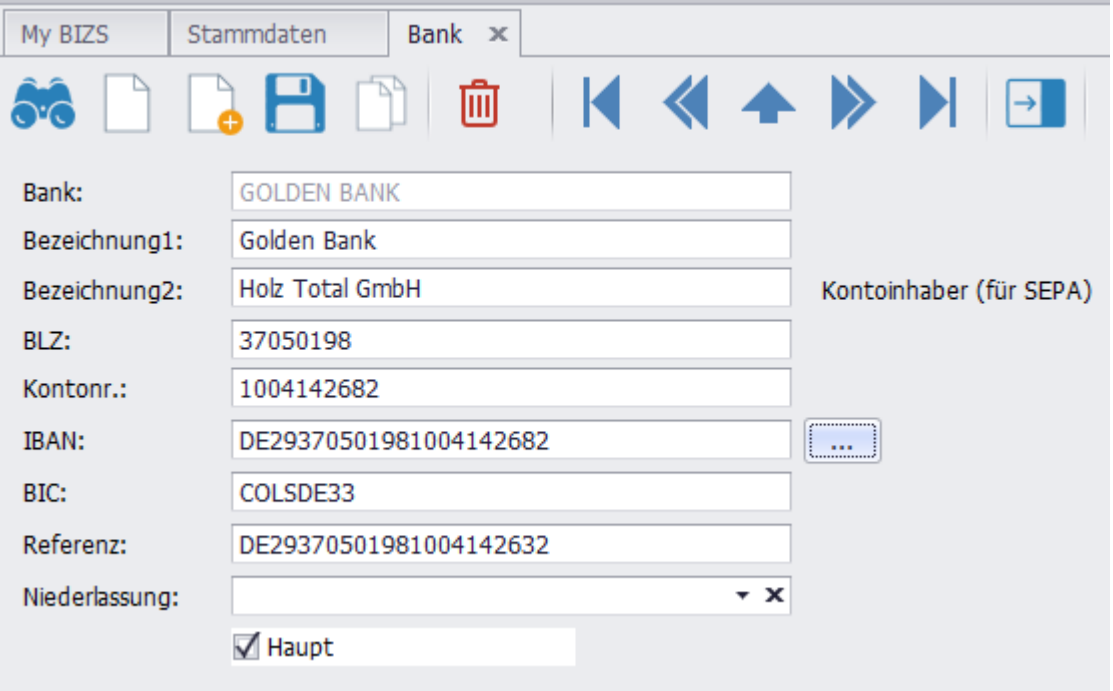

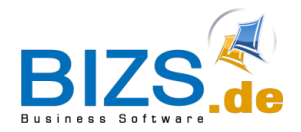

#### <span id="page-2-0"></span>**2 QR-Code in Belegvorlage einfügen**

#### <span id="page-2-1"></span>**2.1 Vorlage aufrufen**

Um sicherzugehen, dass die richtige Vorlage angepasst wird, sollte für eine Rechnung die Seitenvorschau aufgerufen werden.

Hier dann im Menü "Info" auf die Zeile "Design Beleg" klicken.

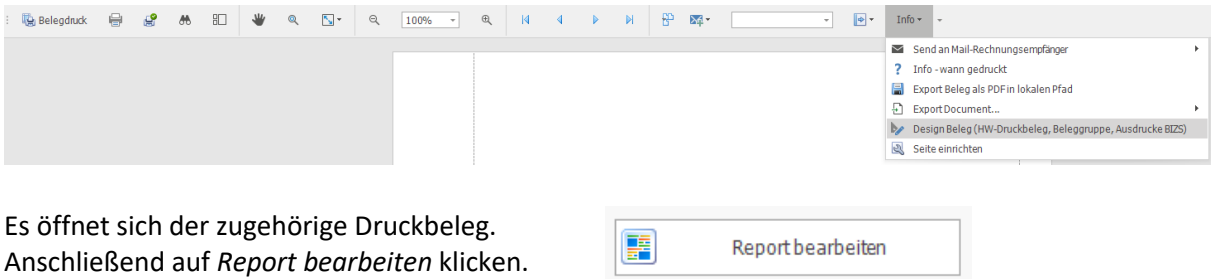

#### <span id="page-2-2"></span>**2.2 Sicherung speichern**

Bevor eine Änderung vorgenommen wird, empfehlen wir, eine Sicherung abzuspeichern. Dazu in der geöffneten Maske Berichtsdesigner über *Datei -> Speichern als… -> [neuen Dateinamen eingeben]* eine Kopie der geöffneten Datei erstellen.

Anschließend die Maske schließen und nochmal über *Report bearbeiten* öffnen.

#### <span id="page-2-3"></span>**2.3 Platz schaffen und Element einfügen**

Grundsätzlich lässt sich der QR-Code überall außer in den Detail-Bändern sinnvoll einfügen. Es bietet sich zum Beispiel unter der *Zahlungskondition* an. Dafür muss das Band vergrößert und der *Nachtext* und *Fusstext* nach unten verschoben werden. Dazu das entsprechende Band markieren und am unteren Rand nach unten ziehen.

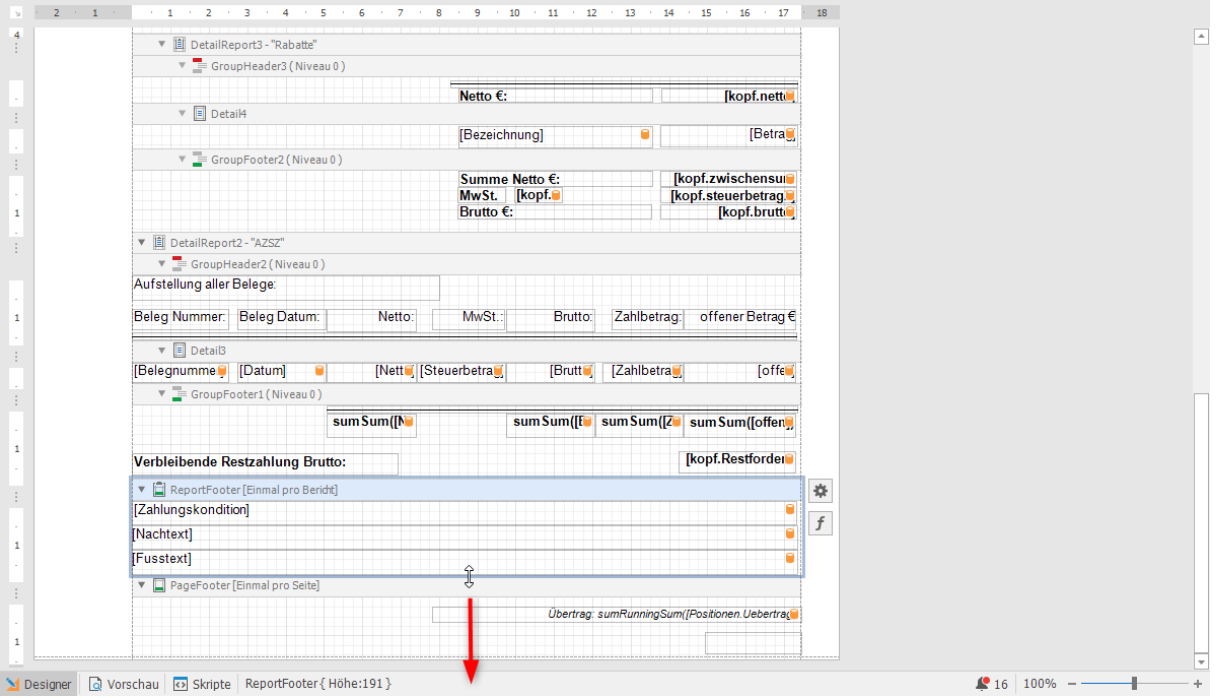

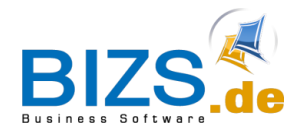

QR-Code in Belegvorlage einfügen

#### Anschließend *Nachtext* und *Fusstext* mit gedrückter Strg-Taste markieren und dann mit den Pfeiltasten an den unteren Rand verschieben.

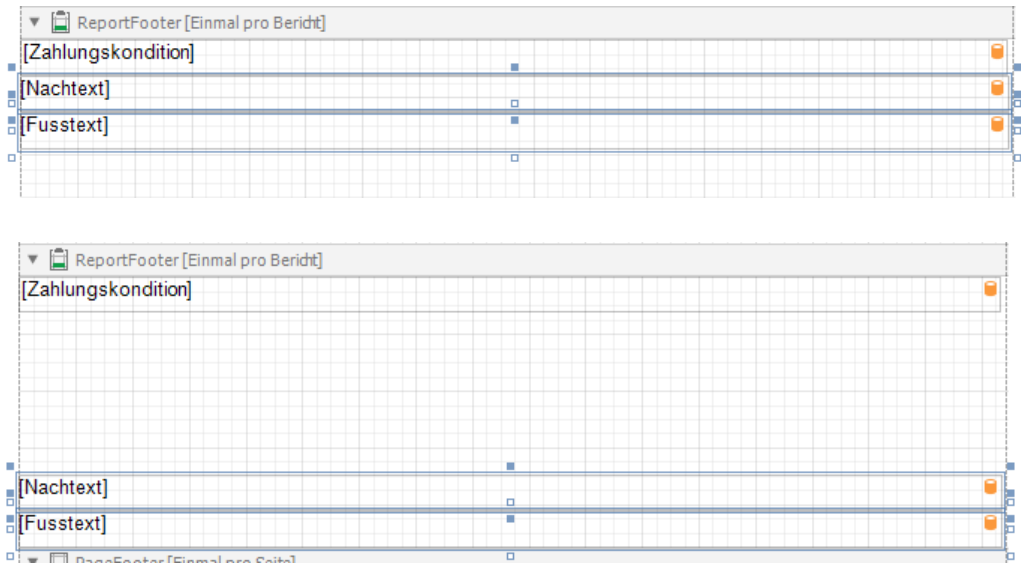

Aus der Werkzeugleiste den Barcode mit gedrückter Maustaste in den freigewordenen Platz ziehen. Und den unteren Rand bis an das nächste Element ziehen.<br>Bildatel Andem Ansicht Format Fenster

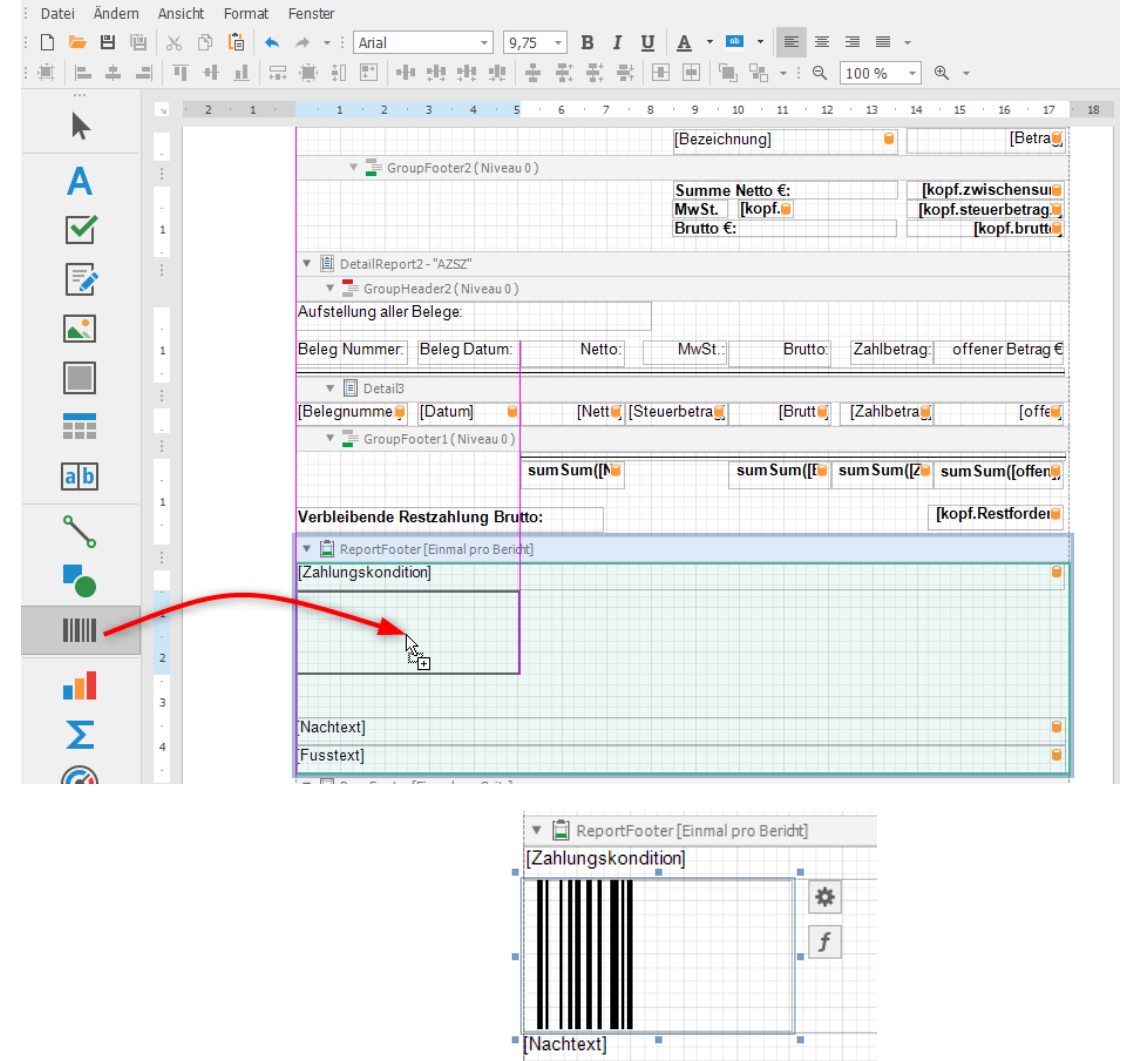

[Fusstext]

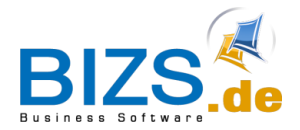

QR-Code in Belegvorlage einfügen

#### <span id="page-4-0"></span>**2.4 Einstellungen**

In Liste der Felder nach "gr" suchen und das Feld "EpcQrCode" mit gedrückter Maustaste auf das Barcode-Element ziehen.

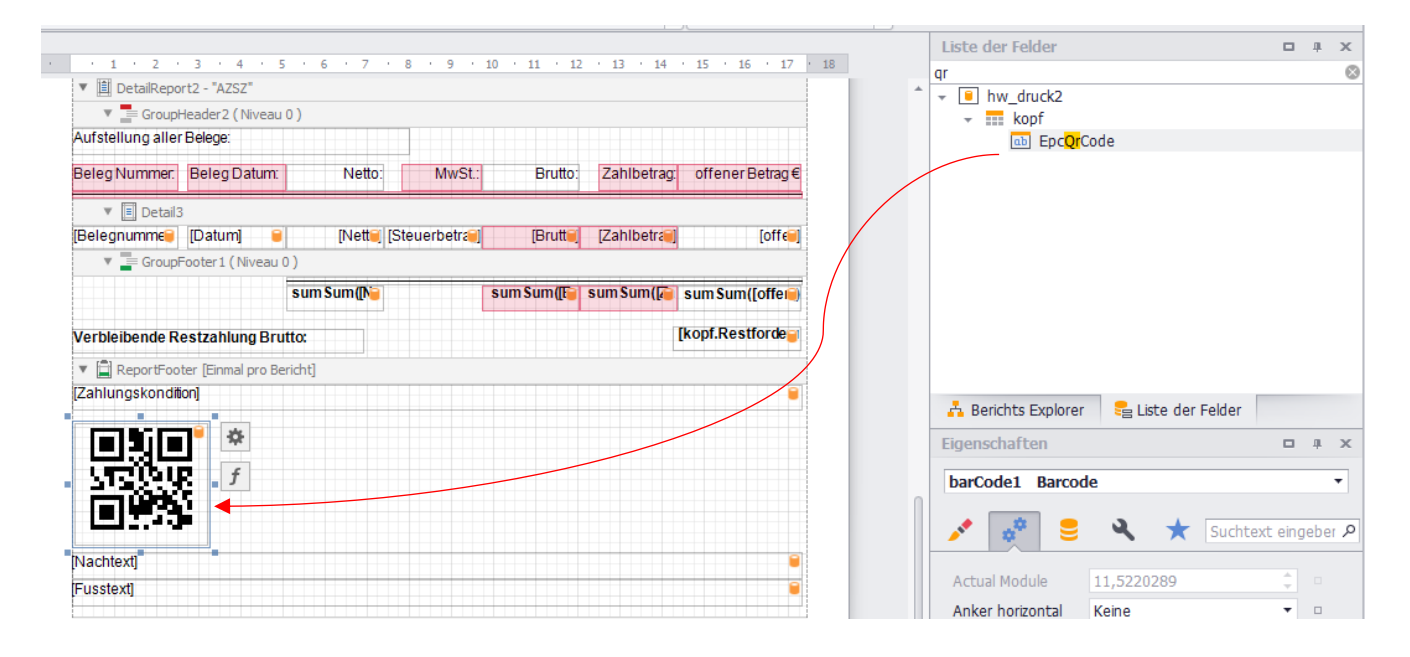

Folgende Eigenschaften anpassen:

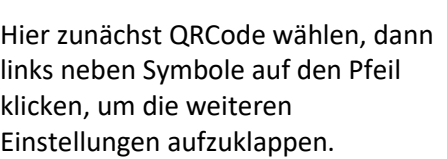

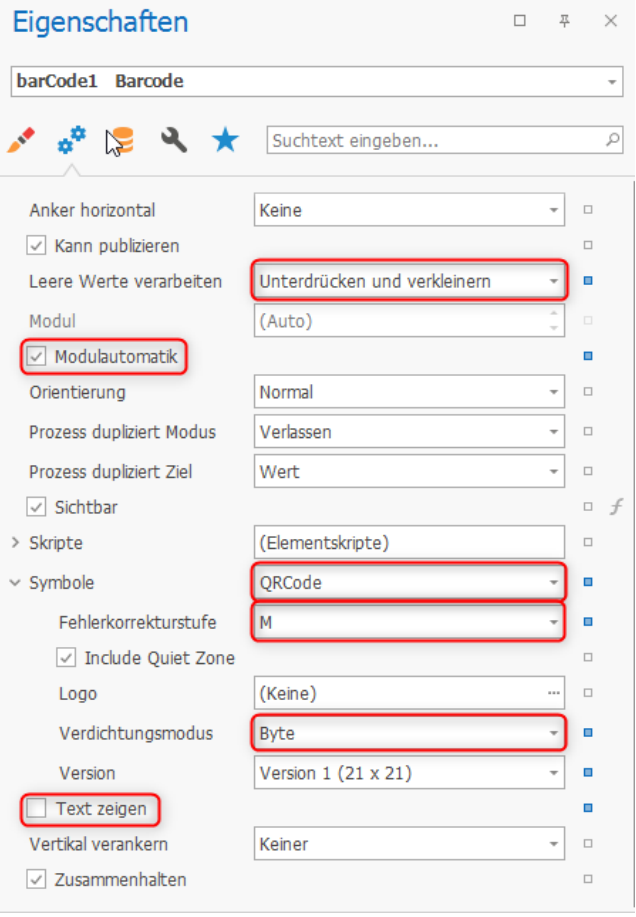

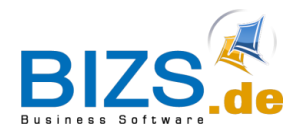

QR-Code in Belegvorlage einfügen

#### <span id="page-5-0"></span>**2.5 Textfeld einfügen**

Wenn gewünscht, kann noch ein Textfeld mit gedrückter Maustaste hinzugefügt werden:

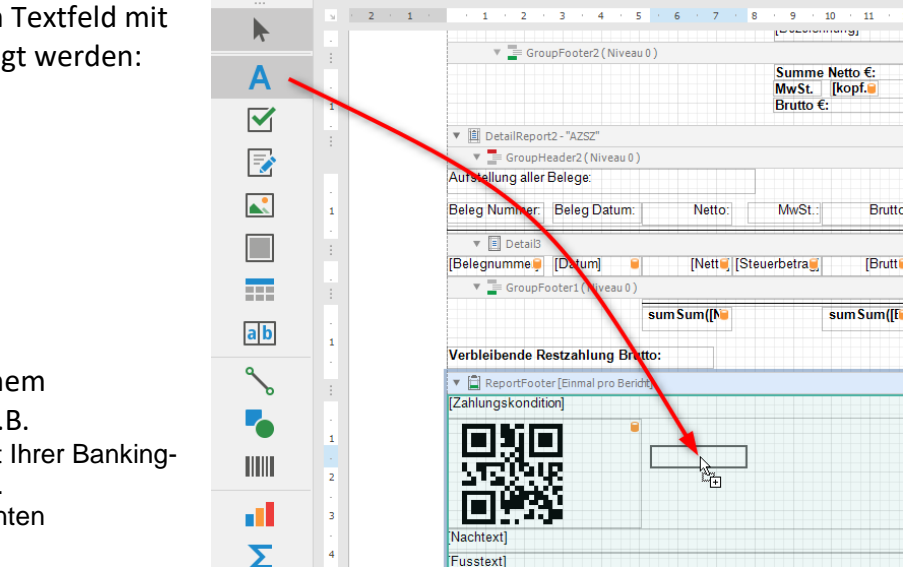

Gewünschter Text kann nach einem

Doppelklick eingefügt werden, z.B. Bitte scannen Sie den QR-Code mit Ihrer Banking-App oder einem QR-Code-Scanner. Stellen Sie sicher, dass die gescannten Informationen korrekt sind.

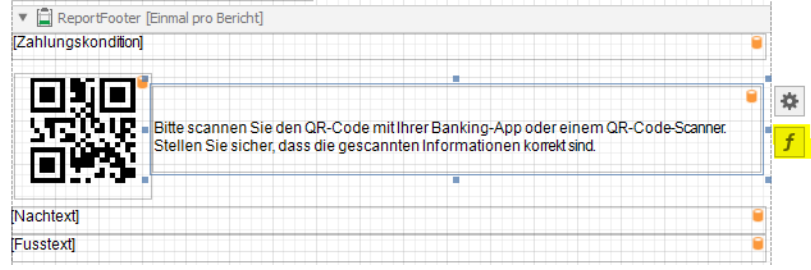

Anschließend muss diesem Textfeld noch eine Eigenschaft hinzugefügt werden, damit es nur angezeigt wird, wenn auch ein QR Code gedruckt wird. Dazu auf das Symbol f rechts vom Feld klicken.

Dort unter Sichtbar folgendes eintragen und mit OK bestätigen: *Not IsNullOrEmpty([EpcQrCode])*

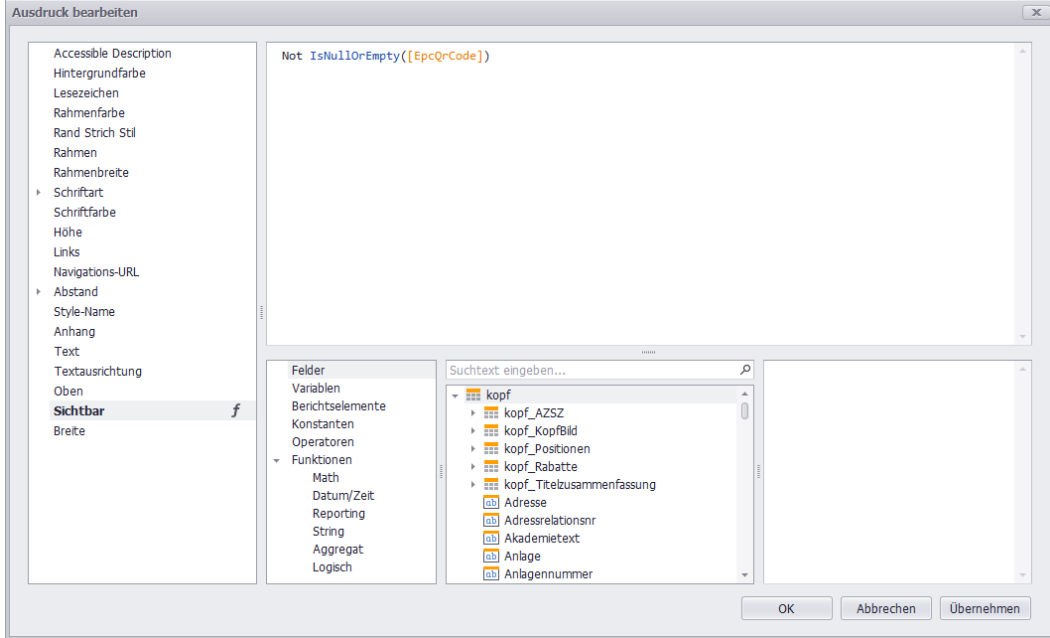

Speichern nicht vergessen. Nun sollte der QR-Code in den Rechnungen mit ausgedruckt werden.